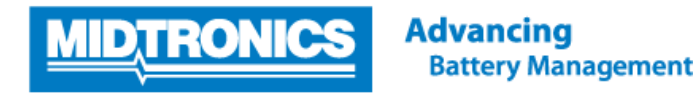

# **Software Update Procedure**

# **EXP-1050 FORD REVISION H**

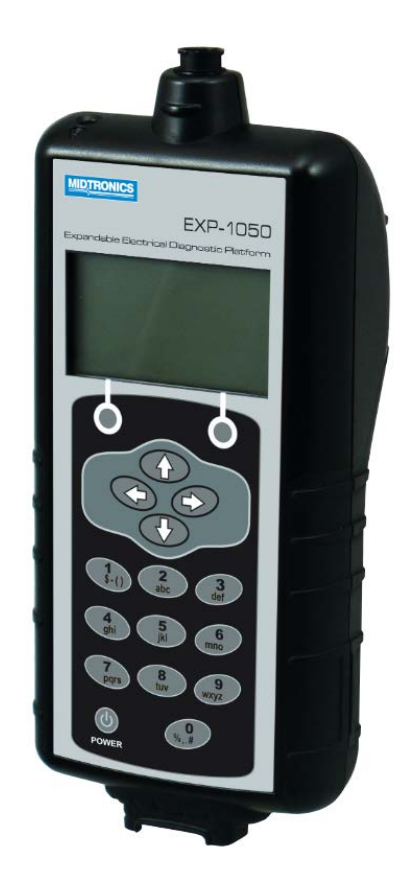

This instruction manual describes the process to successfully update your battery tester.

Read the instruction carefully and follow the steps listed.

Note: The location of the Icons shown on thescreen pictures in this procedure may be different from the real location in your battery tester due to different versions.

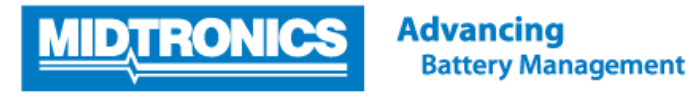

### **Step 1. Preparing tester for update**

During the following update process, the SD card will be formatted and therefore the stored data will be lost. To save the historical data, remove the SD card from the tester and save the files on the SD card onto a local PC first!

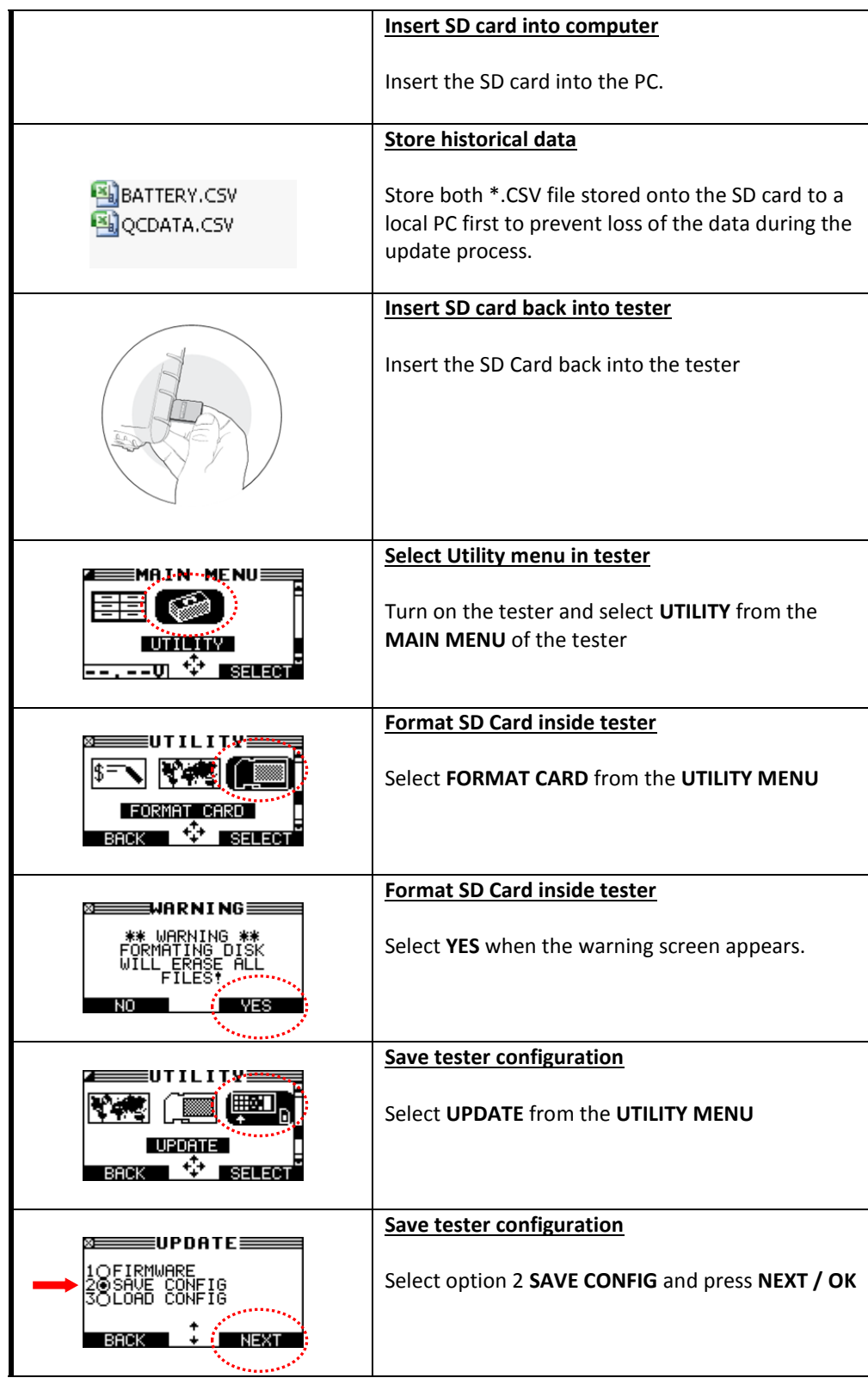

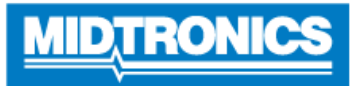

# **Step 2. Check required download version and save update files onto the SD card**

The update files required for your battery tester are depending on the current software version of your tester. Check the current software version of your battery tester and download the matching update files via the process below.

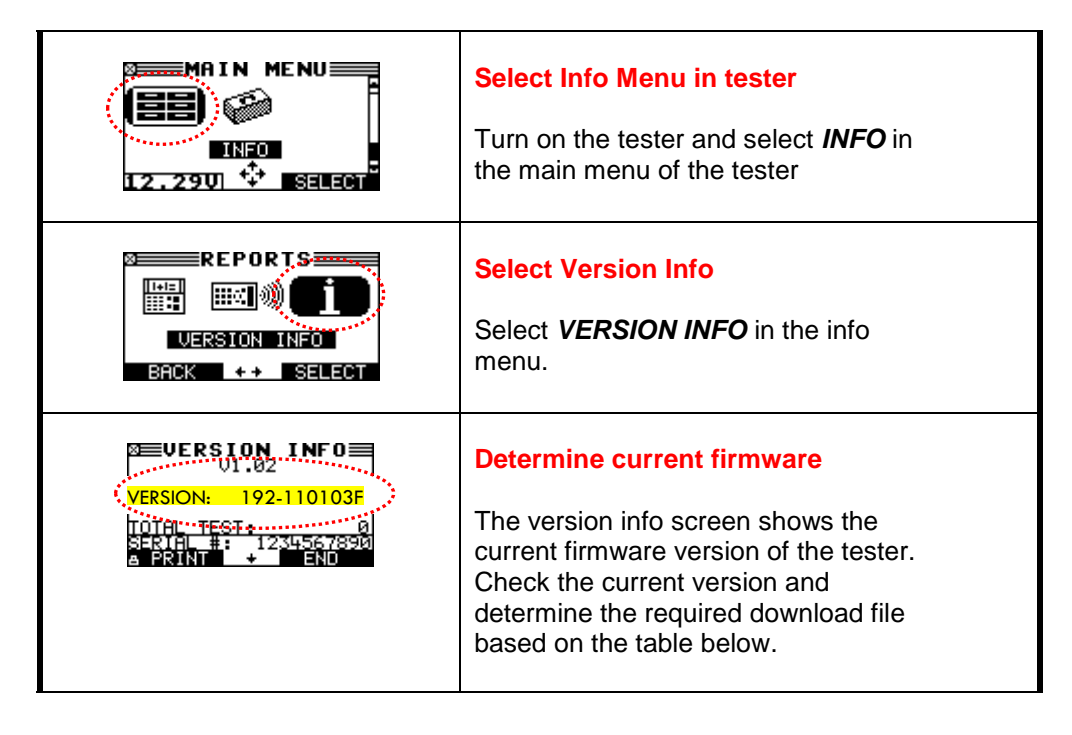

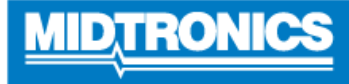

#### **Insert SD card into computer**

Remove SD card from tester and insert into SD card reader of your PC

**WARNING: NEVER FORMAT THE SD CARD INSIDE A COMPUTER!**

#### **Download update files**

Download / copy the **Update** files from your computer location and save them to the SD Card.

**NOTE: The New update files version type should be the same as before.** 

**e.g. An original "A" version should be replaced with an Update "A" version.**

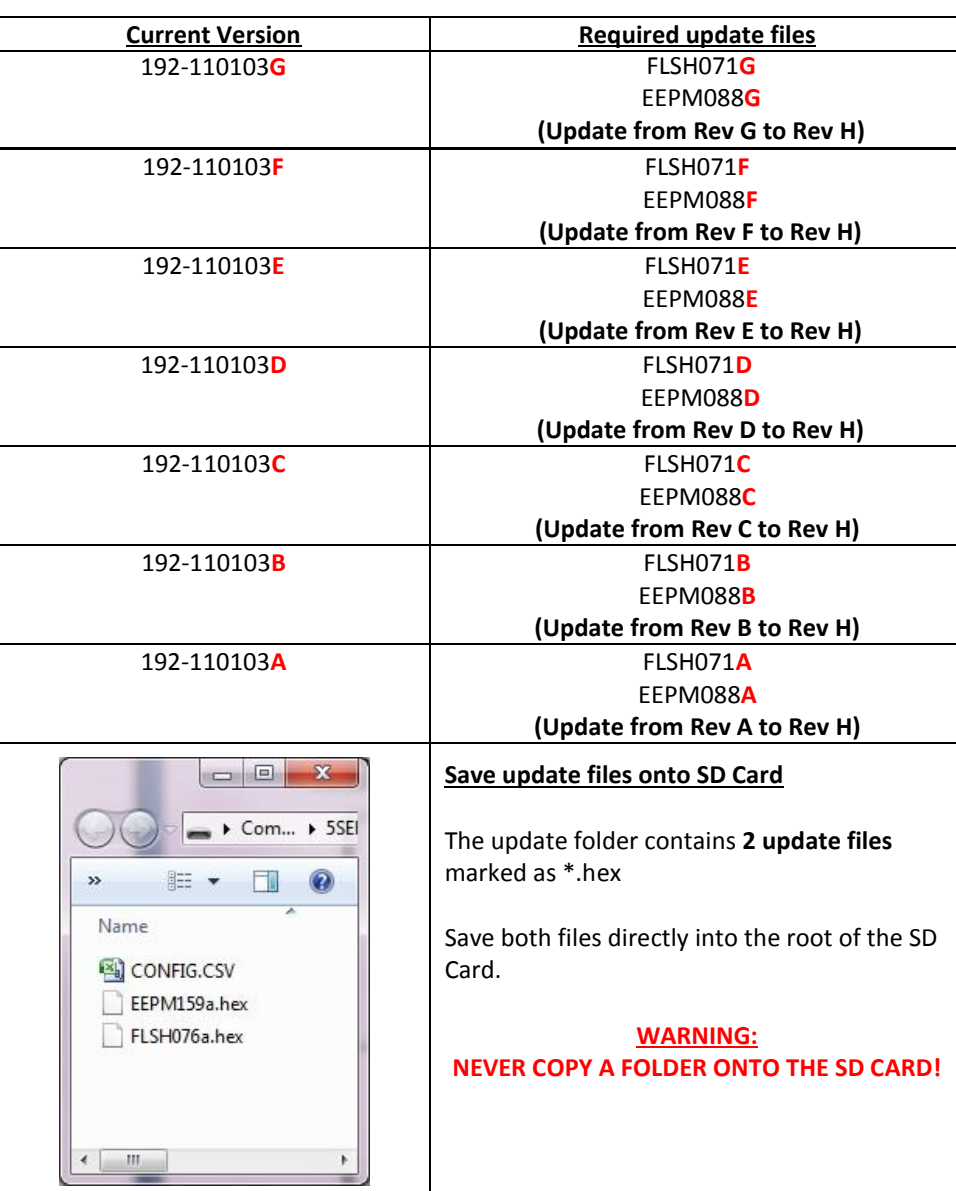

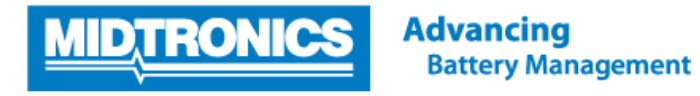

#### **Example of SD Card content for update**

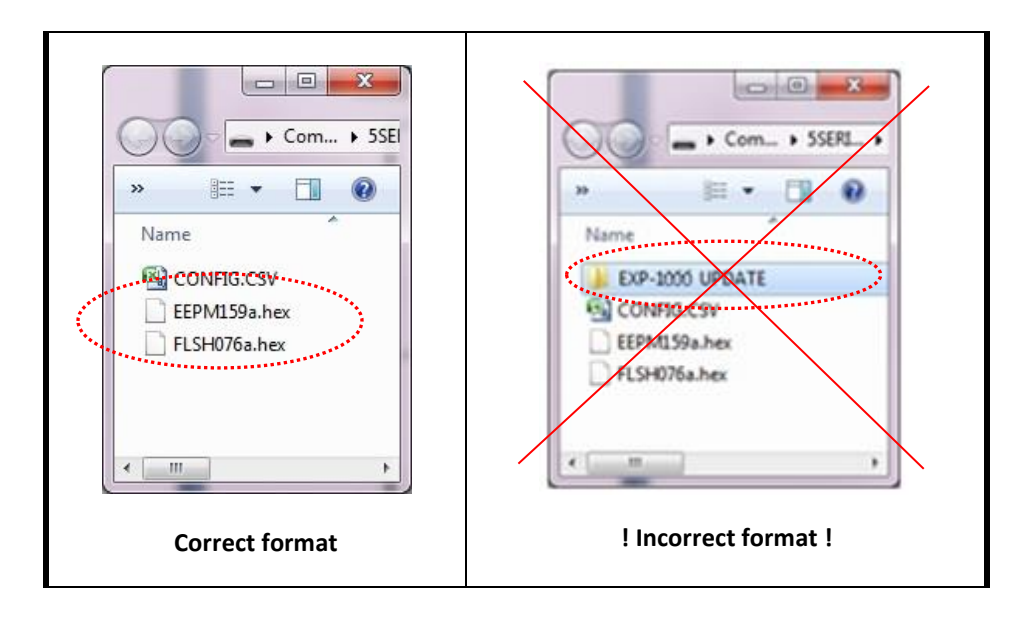

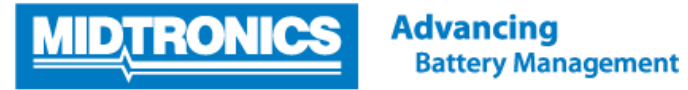

#### **Step 3. Update tester firmware**

After step 1 and 2 are completed, the tester is now ready to be updated with the update files copied onto the SD card. Follow the steps below to update the tester firmware.

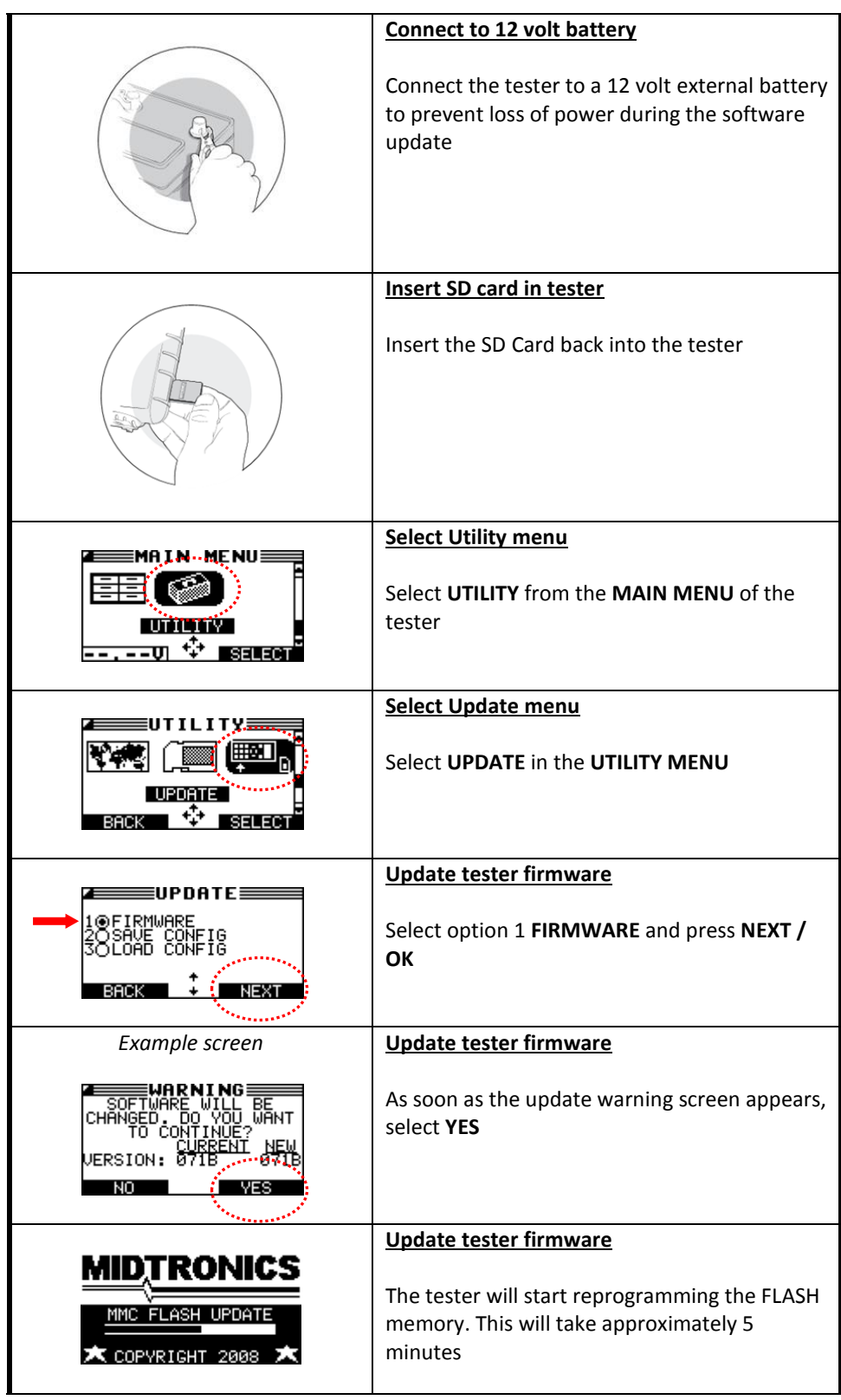

### **Step 3. Update tester firmware** *continued*

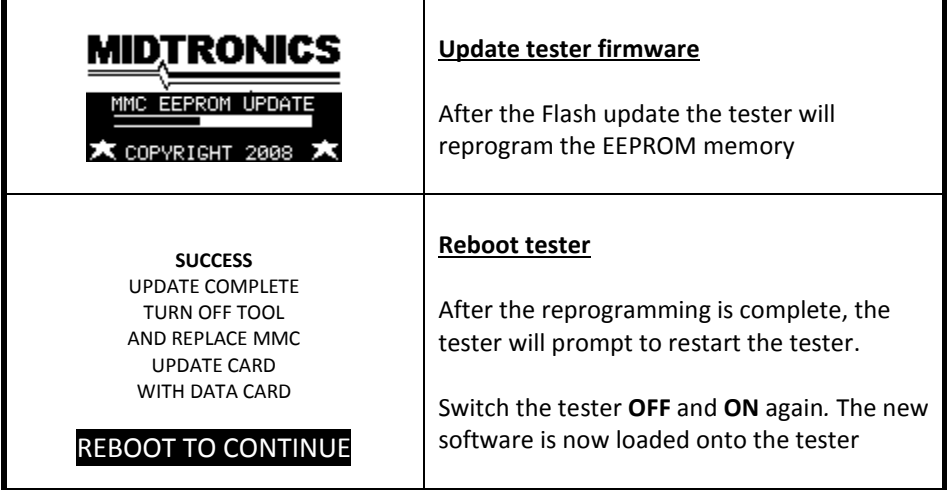

## **Step 4. Reinstall original tester configuration**

After the update of the firmware the tester is back into factory settings. To reload the original configuration settings of the tester, follow the steps below.

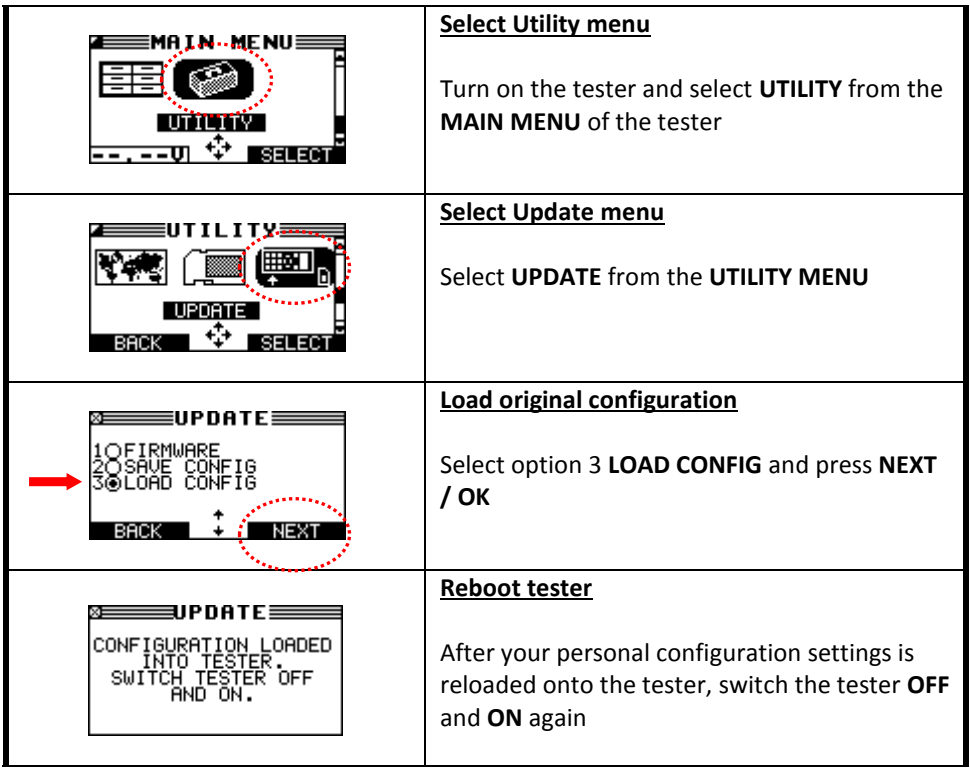